### **Table of Contents**

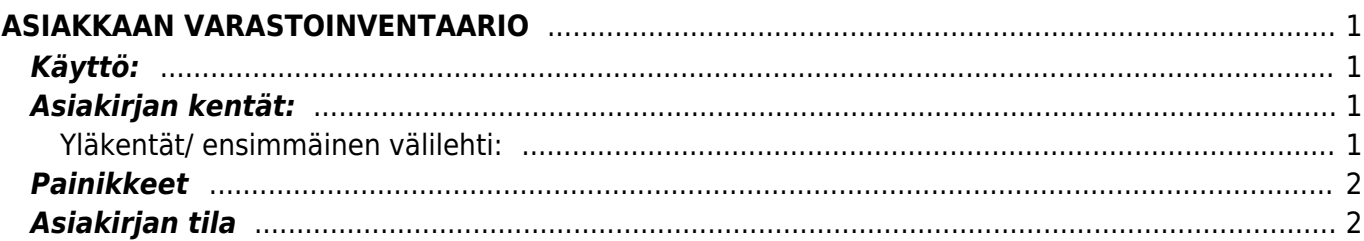

# <span id="page-2-0"></span>**ASIAKKAAN VARASTOINVENTAARIO**

Asiakkaan varastoinventaario- asiakkaan varastoinventaarioiden luominen järjestelmään. Käytetään, kun inventoidaan asiakkaan omistamaa varastoa.

# <span id="page-2-1"></span>**Käyttö:**

1. Uusi "tyhjä" asiakkaan varastoinventaario voidaan luoda asiakkaan varastoinventaario listasta painamalla "F2-Lisää uusi", jolloin avautuu uusi tyhjä pohja, jonka kentät pitää täyttää. Tämän jälkeen tarkasta inventaarion tiedot ja paina "Tallenna". Inventaarion kirjaamiseksi tapahtumaksi asiakirja on vahvistettava. Vahvista asiakirja valitsemalla "Vahvista" ja paina vielä "Tallenna".

# <span id="page-2-2"></span>**Asiakirjan kentät:**

#### <span id="page-2-3"></span>**Yläkentät/ ensimmäinen välilehti:**

Numero- asiakirjan numero. Muodostettaessa uutta asiakirjaa näkyy kentässä ehdotettu kausi. Tarvittaessa voit kaksoisnapsauttamalla tai Ctrl + Enter avulla avata kausilistan ja valinta ja sopivan. Kun asiakirja tallennetaan antaa järjestelmä sille seuraavan vapaan asiakirjanumeron. Päivämääräasiakirjan luontipäivämäärä. Uutta asiakirjaa luotaessa järjestelmä tarjoaa sen hetken päivämäärää ja kellonaikaa. Tarvittaessa päivämäärää voidaan muuttaa. Kellonajan käyttö ei ole yleisesti pakollinen. Asiakas- asiakasnumero. Valitaan kaksoisnapsauttamalla, hiiren oikealla, Ctrl + Enter tai syötetään suoraan kenttään. Nimi- asiakkaan nimi. Järjestelmä antaa nimen suoraan kun asiakastunnus on valittu. Viite nro.- Varasto- varasto, jossa tavara on. Valinta hiiren oikealla, kaksoisnapsauttamalla tai Ctrl + Enter. Työntekijä- työnsuorittajan nimi. Yhteyshenkilö- Yhteyshenkilön nimi asiakkaalla. Antaa tiedon suoraan rekisteristä kun asiakastunnus lisätään jos se on kirjattu asiakaskorttiin. Kohdekirjanpidon laskentakohde. Kohteen käyttö ei ole pakollista paitsi, jos kirjanpidon asetuksissa on pakotettu käyttöön. Kohteiden valinta voidaan avata hiiren oikealla, kaksoisnapsauttamalla tai Ctrl + Enter. Projekti- projektin tunnus. Käytetään, jos halutaan sitoa tavaroiden liikkuminen tiettyyn projektiin. Kun projekti on valittu, näkyy asiakirja ko. projektin raporteissa ja kirjanpidossa. Projekti voidaan valita hiiren oikealla, kaksoisnapsauttamalla tai Ctrl + Enter. Lisätiedot- huomautukset ja lisätiedot, vapaa tekstikenttä. Välikenttä 1: Viimeksi muutti: kuka, minä päivänä ja mihin kellon aikaan on viimeksi tehnyt muutoksia asiakirjalle. Lisää varastotaso- lisää varastossa olevat saldolliset tuotteet riveille ja näyttää varastosaldon Lisää varastotason 0 määrä- lisää varastossa olevat saldolliset tuotteet riveille ja näyttää saldon 0-määrällä Tiedon tuonti- (näkyvillä vahvistamattomalla asiakijalla) Voidaan tuoda useita rivejä tietoa asiakirjalle. Määrä- antaa alavalikon tuotteiden määrän yhteensä. Kenttään ei voi itse kirjoittaa. Viivakoodi- tuotteen tuotekoodi. Viimeksi lisätty: tiedot tulevat alavalikon kentiltä. Määrä: tiedot tulevat alavalikonkentiltä. Määrä kaikilta tuotteilta yhteensä. Varastossa- tuotteet varastossa. Varastoon- siirrettävien tuotteiden määrä. Rivien kentät/ ensimmäinen välilehti: NRO- rivinumero, numeron päällä klikkaaminen aktivoi rivin punaiseksi, tämän jälkeen paina POISTA rivi poistuu, uudelleen klikkaamalla valinta poistuu. Tuote- Tuotenumero. lisää hiiren oikealla, kaksoisnapsauttamalla tai Ctrl + Enter. Asiakkaan tuote- vapaa kenttä. Määrätuotteiden määrä rivillä. SN/Malli- tuotteen sarjanumero tai mallikoodi. Sarjanumeroseuranta voidaan laittaa päälle tuotelehdeltä. Kun tuotteella on sarjanumeroseuranta päällä, sarjanumero voidaan asettaa hiiren oikealla tai kaksoisnapsauttamalla tai painamalla Ctrl + Enter. Sarjanumeroseuranta

mahdollistaan tuotekohtaisen seurannan ja jäljitettävyydeen. Nimi- antaa tuotteen nimen suoraan rekisteristä kun tuote on lisätty riville. Oli varastossa- kuinka monta tuotetta varastossa oli. Ero- ero tämän hetkiseen varastotilanteeseen.

## <span id="page-3-0"></span>**Painikkeet**

- **Poistu** sulkee asiakirjan ja tarkastaa onko siihen tehty muutoksia, mikäli on, kysyy ennen sulkemista halutaanko muutokset tallentaa.
- **Uusi** avaa uuden tyhjän asiakirjan. Tarkastetaan myös, onko edellisessä avoimessa asiakirjassa tallentamattomia muutoksia.
- **Kopio** (Näkyvillä ainoastaan tallennetulla asiakirjalla) tekee aktiivisesta asiakirjasta kopion. Avaa uuden asiakirjan, jonka useimmat kentät on kopioitu aktiivisesta asiakirjasta. Asiakirjan numeroksi järjestelmä valitsee seuraavan vapaan asiakirjan numeron.
- **Peruuta** (Näkyvillä ainoastaan tallennetulla asiakirjalla) palauttaa asiakirjaan tehdyt tallentamattomat muutokset.
- **Poista** (Näkyvillä ainoastaan tallennetulla asiakirjalla) poistaa asiakirjan. Varmentaa haluatko poistaa asiakastiedot, kaksi vaihtoehtoa painamalla OK- **1)** Avaa uuden ikkunan, jossa näet asiakirjat missä asiakasnumero on käytössä. Voit valita poistetulle asiakkaalle korvaavan asiakkaan asiakasluettelosta tai palata takaisin, jolloin asiakas säilyy järjestelmässä. Et voi poistaa asiakasta korvaamatta sitä toisella, mikäli asiakastietoja on käytetty jollain asiakirjalla. **2)**Jos asiakkaalla ei ole mitään tapahtumia järjestelmässä tiedot poistetaan suoraan- avaa ikkunan asiakas poistettu.
- **Tallenna** tallentaa asiakirjan.
- **Sähköposti** lähettää asiakirjatulosteen oletusmallin sähköpostina. Jos sähköposti-nappulaa klikataan hiiren oikealla näppäimellä voidaan alasvetovalikosta valita tulosteen muoto (jos on määritelty useampia tulostemuotoja), sitten järjestelmä kysyy sähköpostiosoitetta, johon posti halutaan lähettää. Mikäli asiakasrekisteriin on määritelty sähköpostiosoite, ehdottaa järjestelmä mailin lähettämistä tuohon osoitteeseen.
- **Tulosta** tulostaa asiakirjan oletustulosteen. Avaa tulosteen esikatselun ja tulostimen valintaikkunan. Klikkaamalla hiiren oikealla nappulalla voidaan valita alasvetovalikosta haluttu tulostemuoto. (Edellyttää, että useampia tulostemuotoja on konfiguroitu).
- **Tapahtuma** (Näkyvillä ainoastaan tallennetulla asiakirjalla) napista avautuu uusi tapahtuma. Luo asiakkaaseen liittyvän tapahtuman. Nappulan oikealla puolella näkyy asiakirjaan liittyvien tapahtumien määrä, ja ne voidaan avata linkistä.
- **Paperiliittimen kuva** tiedoston liittäminen asiakirjaan (engl. Attachment).
- **F-kirjain** Foorumi, ei käytössä suomenkielisessä versiossa. Voidaan avata yrityksen sisäisiä keskusteluja.
- **Kartoitus** asiakirjaan liitettävä asiakastyytyväisyyskysely.

## <span id="page-3-1"></span>**Asiakirjan tila**

0soittaa asiakirjan täytäntöönpanon vaiheen.

- **Uusi** asiakirja on luotu ja vielä tallentamatta
- **Muutettu** asiakirjassa on tehty muutoksia, joita ei ole tallennettu
- **Tallennetaan** asiakirjan vahvistamisprosessi on aloitettu (on painettu painiketta Tallenna.
- **Tallennettu** asiakirja on tallennettu. Asiakirjaan voidaan tehdä muutoksia vielä tämän jälkeen, jotka voi tallentaa aina uudestaan.

From: <https://wiki.directo.ee/> - **Directo Help**

Permanent link: **[https://wiki.directo.ee/fi/kl\\_ladu\\_inventuur?rev=1461238515](https://wiki.directo.ee/fi/kl_ladu_inventuur?rev=1461238515)**

Last update: **2016/04/21 14:35**